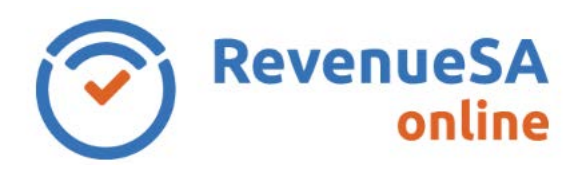

## **Modify an Annual Reconciliation**

1. From the menu on the left navigate to the **Payroll Tax** menu item, then select **Annual Returns**.

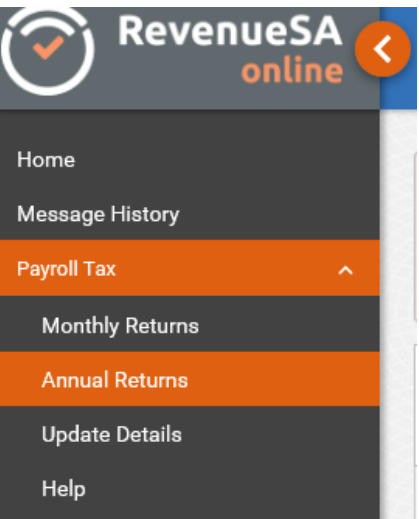

2. Click on the displayed next to the Annual Reconciliation that you want to modify.

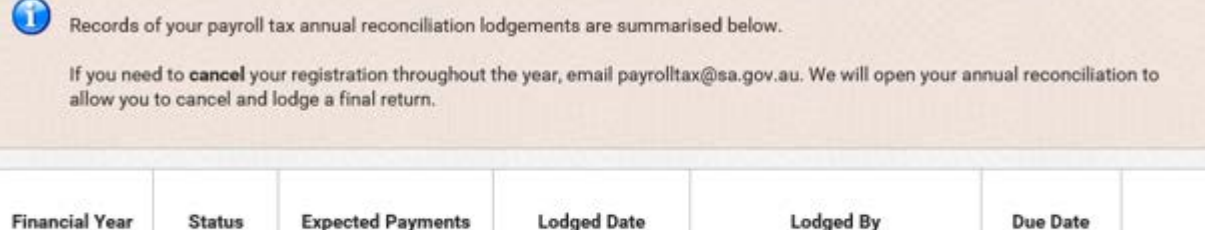

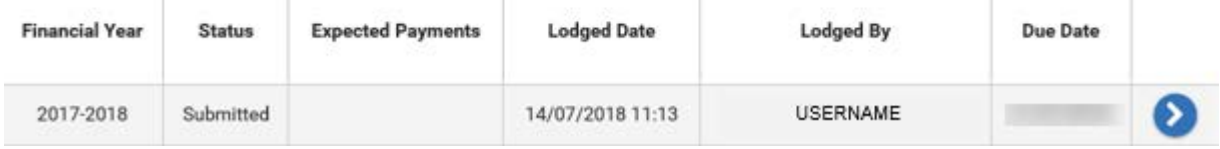

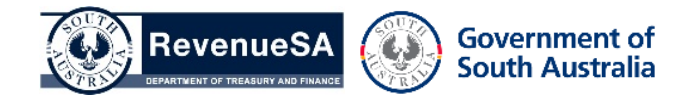

3. To modify any details included in this annual reconciliation, click on the **Modify** button in the **Actions** section.

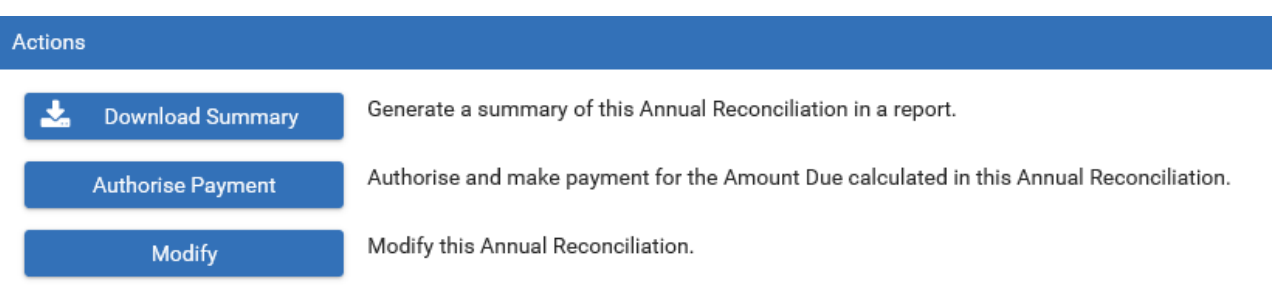

 $\mathbf{L}$ 

4. You will be asked to confirm that you want to create a new version of this Annual Reconciliation, click on the **OK** button to continue.

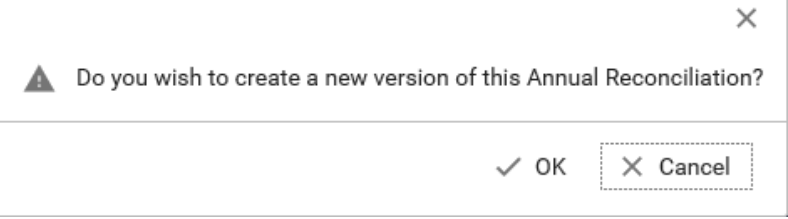

- 5. You will be taken to the **Status** screen. The data in the annual reconciliation screens will be populated based on the data you entered when you submitted the annual reconciliation.
- 6. Navigate through the annual reconciliation and modify the data as necessary, then submit your annual reconciliation by completing the **Declaration** (just like you did when you first submitted the annual reconciliation to RevenueSA).

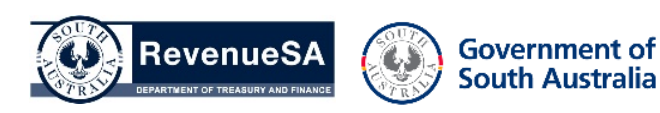